平成 21年11月25日

株式会社 タテムラ システムサービス課 福 生 市 牛 浜 1 0 4

### Windows版 年末調整 新規版プログラムの送付について

拝啓 時 下 ま すま すご 清栄 のこ ととお 慶び 申し 上げ ます 。平 素は 格別 のお 取引 を賜 り誠 にありがとうございます。

この度、「平成21年度版年末調整プログラム」を『新規』にご注文頂きまして、誠にあ りがとうございます。プログラムが完成しましたのでお届け致します。 つきましては、同封の資料をご覧頂いてからご使用頂きますようお願い申し上げます。

**今後とも倍旧のお引き立ての程、宜しくお願い申し上げます。** 

敬 具

■ 送付資料目次

送付プログラム

・ Windows版 平成 21年 年末調 整新 規版 プロ グラ ム CD-R 1枚

#### 取 扱説 明書

- Win 年末調整プログラム取扱説明書 1冊
- Win 年末調整プログラム手引き書 1冊

## 案 内資 料

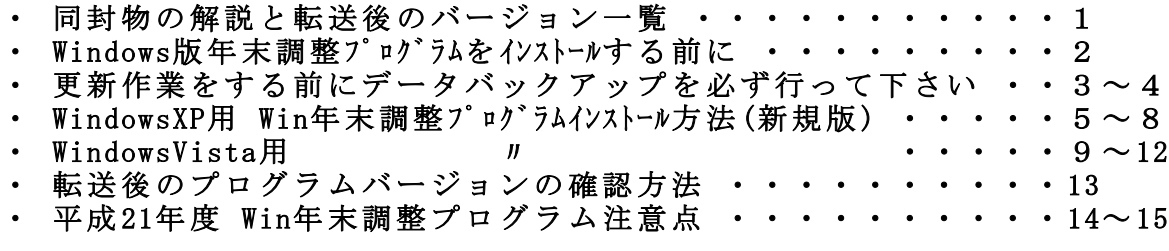

・ USBフラッシュメモリー販売 のお 知らせ

## 送付内容のお問い合わせ先 一

送付内容に関するお問い合わせにつきましては、サービス課までご連絡下さい ますようお願いします。 尚、保守にご加入のお客様はフリーダイヤルをご利用下さい。

TEL  $042 - 553 - 5311$  (AM10:00-12:00 PM1:00~3:30)

 $FA X$  04 2 - 553 - 990 1

以 上

# 同封物の解説 09.11

今回のご注文に合わせて、以下のCD-Rが同封されます。

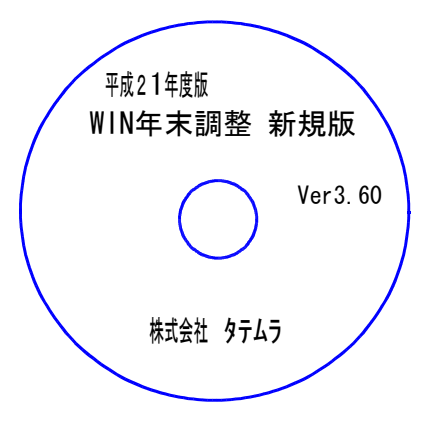

Ver3.60 ※Windows用CD-Rは機械1台に対して1枚必要です。

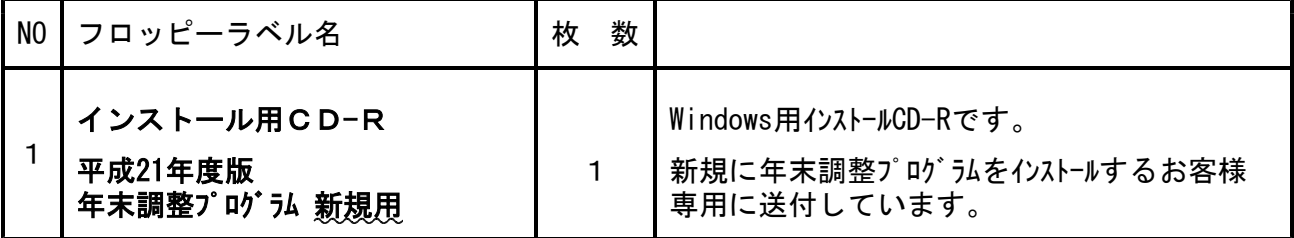

※ Windows用CD-Rは機械1台に対して1枚のインストールCD-Rが必要です。

# ● Windows版 年調バージョン一覧

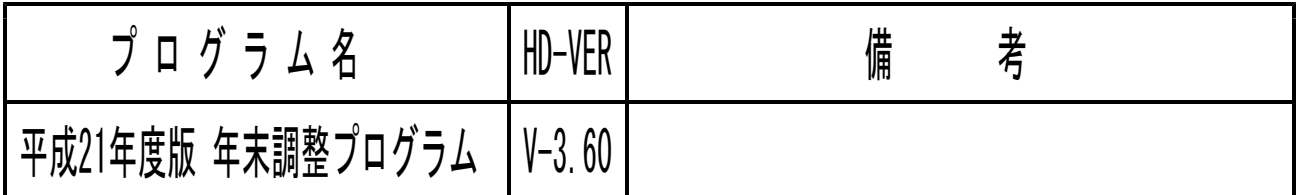

## Windows版年末調整プログラムをインストールする前に

■使用領域:

| ■ 空き領域:

容量

1.970.831.360.7%/k

175,800,320 / Y / H

 $2,146,631,680/\sqrt[5]{+}$ 

 $F547C$ 

 $\overline{\alpha}$ 

Г

1.83 GB

 $167 MB$ 

1.99 GB

ティスク クリーンアップ(D)...

| キャンセル | 適用(A)

年末調整プログラムをインストールする前に、下記の点をご確認下さい。

1.ハードディスクの容量をご確認下さい。 ハードディスクの空き領域が100MB以上空いていることを確認して下さい。 容量が足りないとプログラムのインストールができないばかりか、データ入力中に動作が 止まるなどの現象がでます。

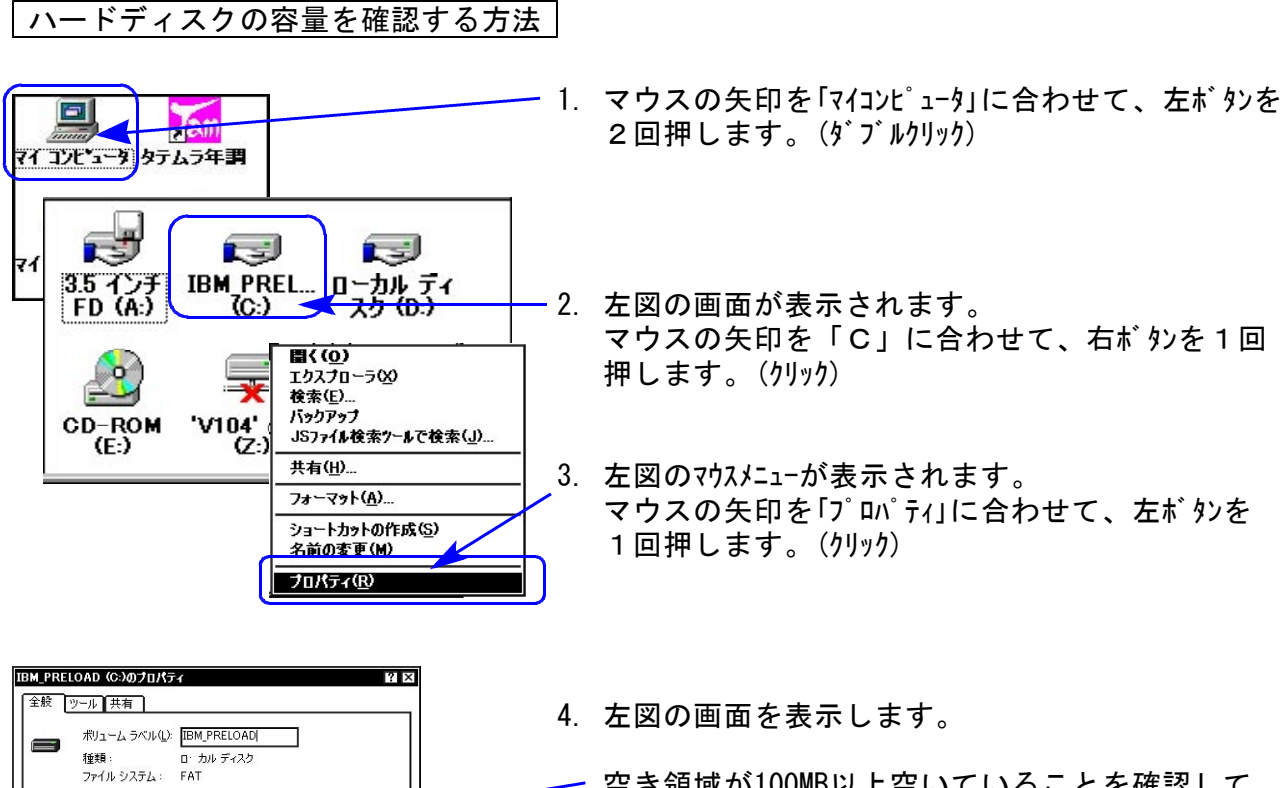

空き領域が100MB以上空いていることを確認して 下さい。

100MB以上空いていない場合は、過年度のデータを消す などして、ハードディスクの容量を空けて下さい。

※1GB以上の場合は問題ありません。 (1GB=1000MBのこと)

# 更新作業をする前にデータバックアップを必ず行って下さい

- ・ 万が一に備えて更新前に必ず給与データのバックアップをお取り下さい。 (年調と給与のデータは共通です。)
- ・ データはフロッピーディスクにもハードディスクにも任意のフォルダにも保存可能です。 ※USBフラッシュメモリーにお取りいただくことをお勧めしています。

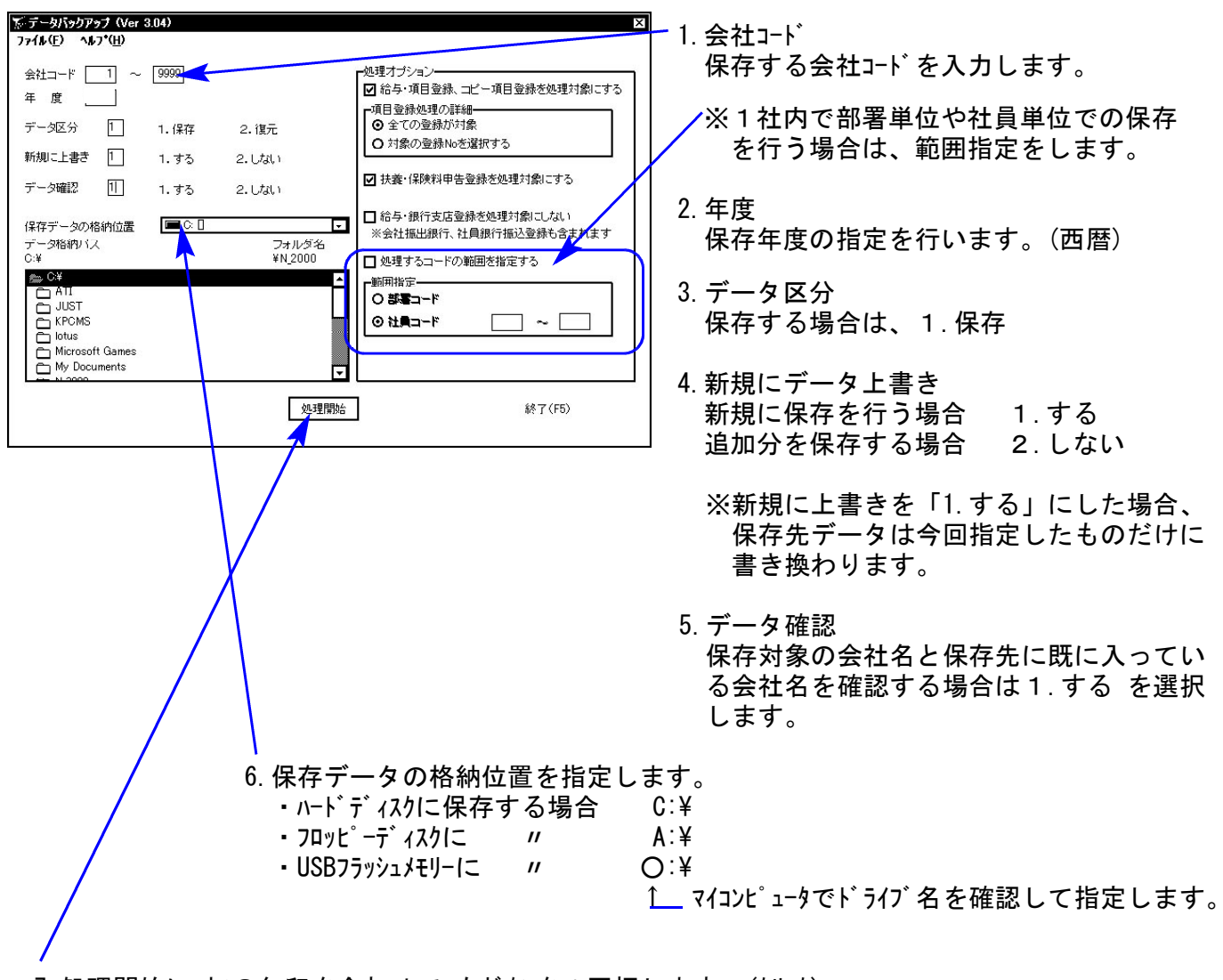

7.処理開始にマウスの矢印を合わせて、左ボタンを1回押します。(クリック)

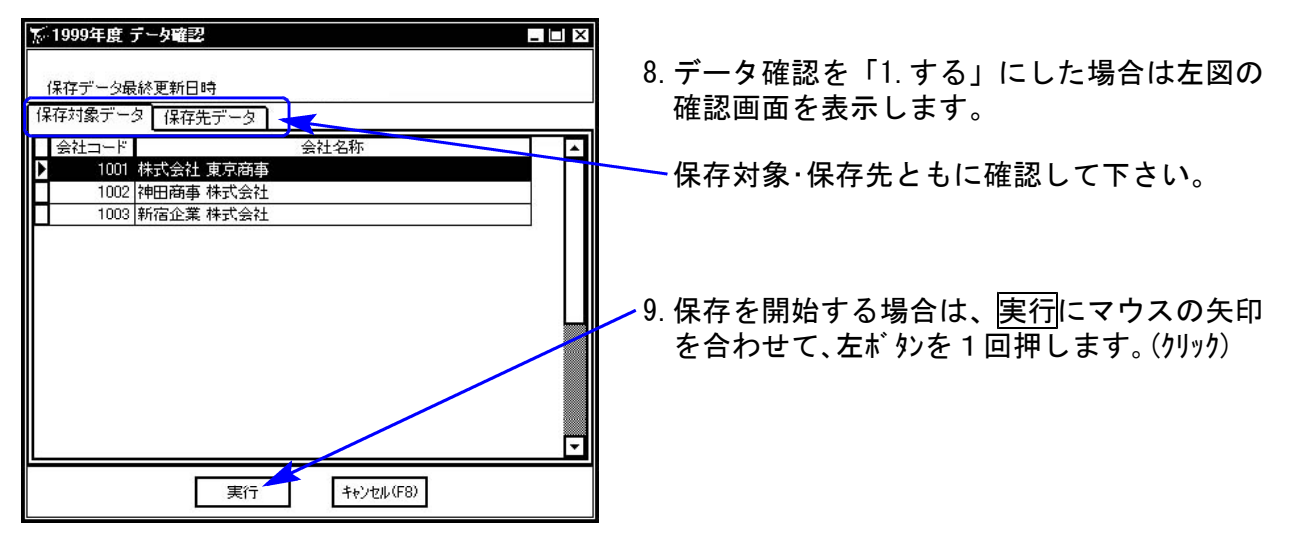

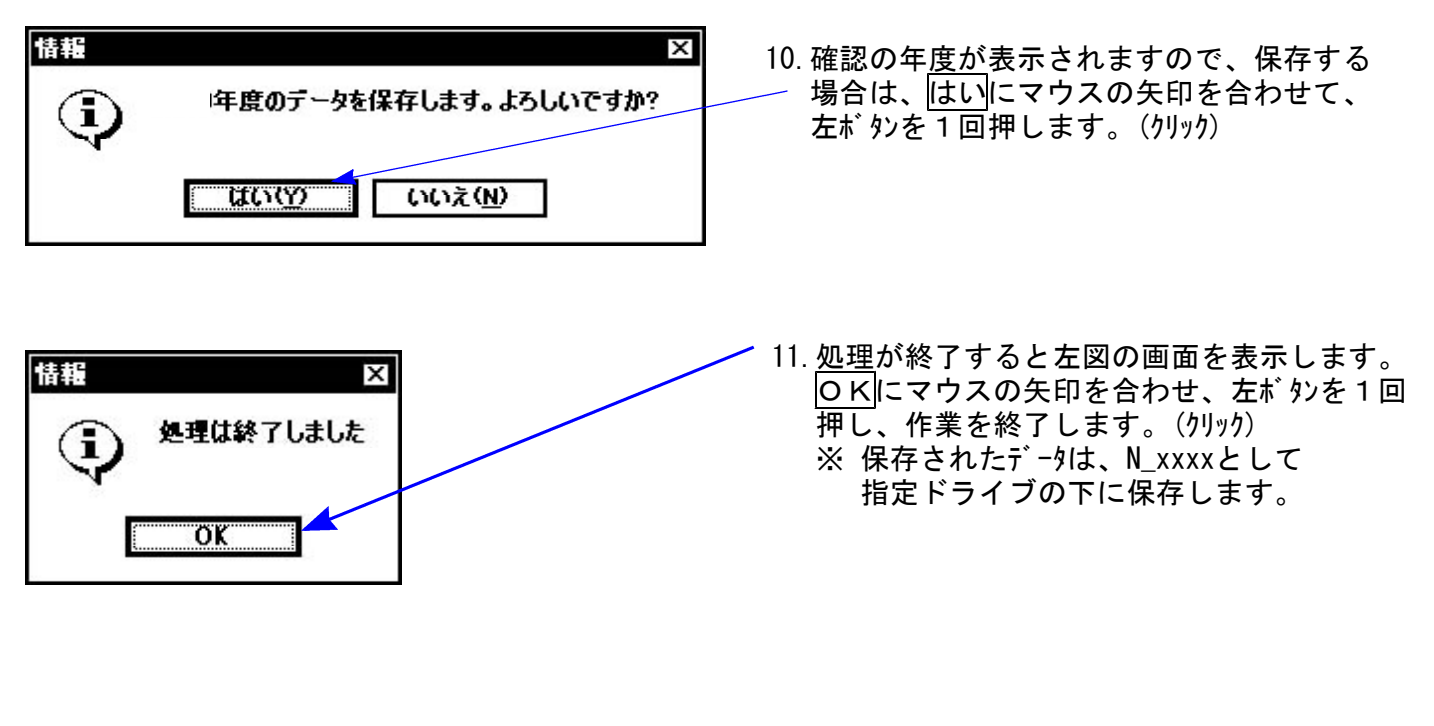

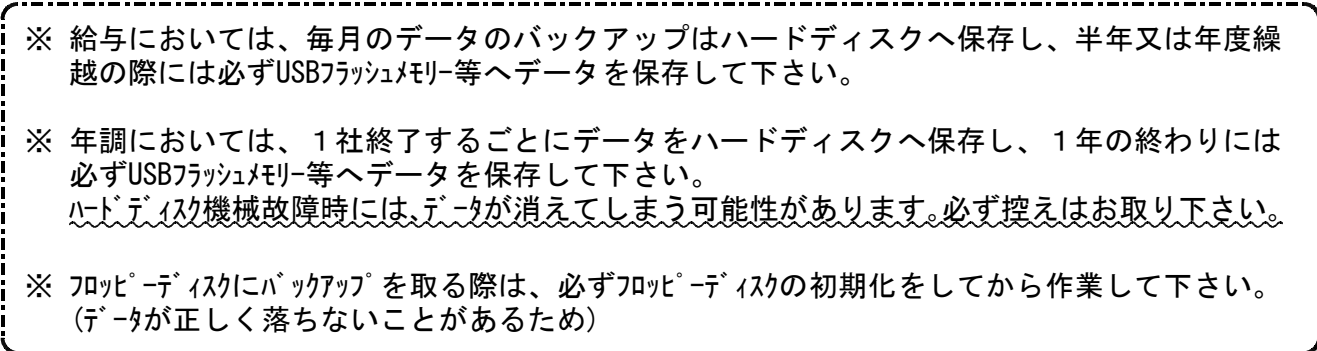

Windows版年末調整を平成21年より初めて使用するお客様に送付しています。

#### 転送前の確認事項

- ●インストールを行う際は、全てのプログラムを終了して下さい。終了せずインストールを行 うとプログラムが正常に動作しないことがあります。
- ●今回のインストール作業を行う際、給与プログラムをご使用の場合はあらかじめデータバック アップを必ず行って下さい。

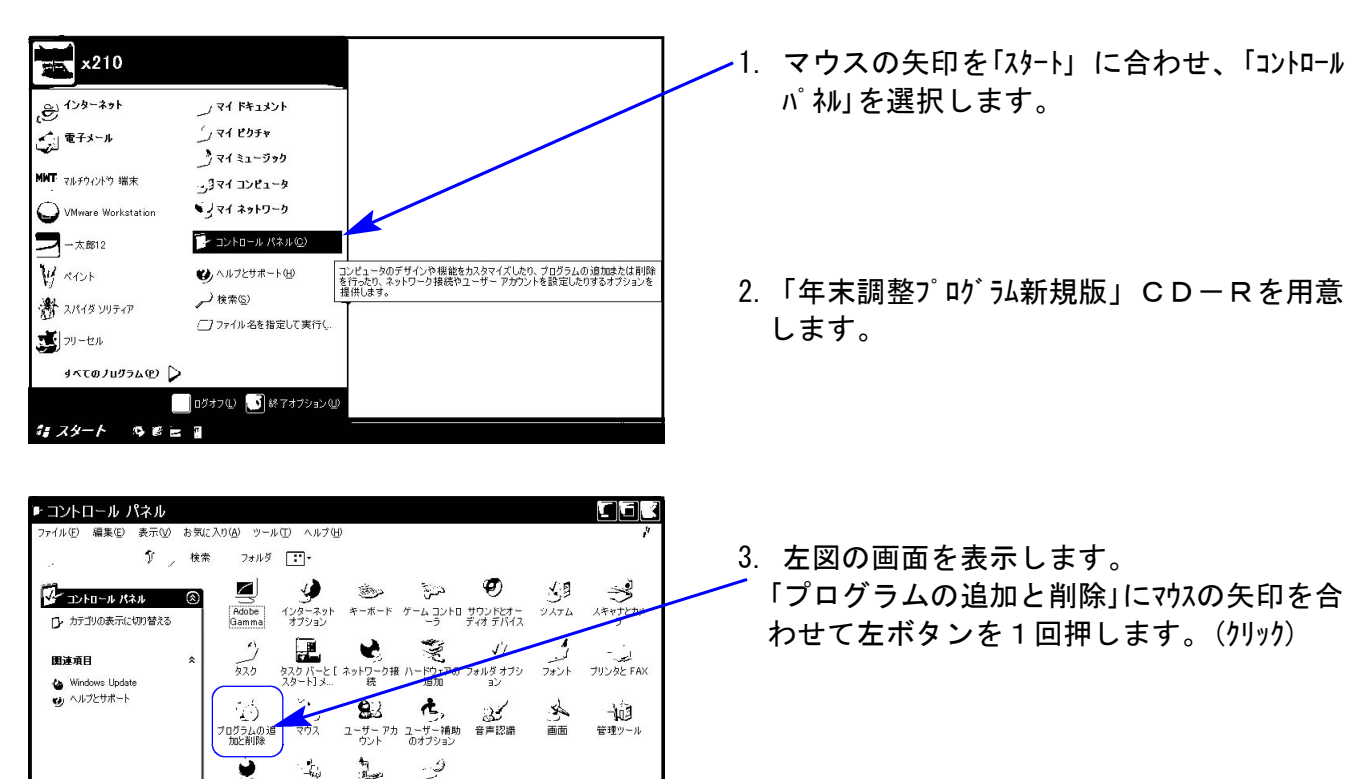

《各プログラムのインストールは下記に沿って行って下さい》

- 4. 左図の画面を表示します。
	- マウスの矢印を「プログラムの追加」に合わせ 左ボタンを1回押します。(クリック)

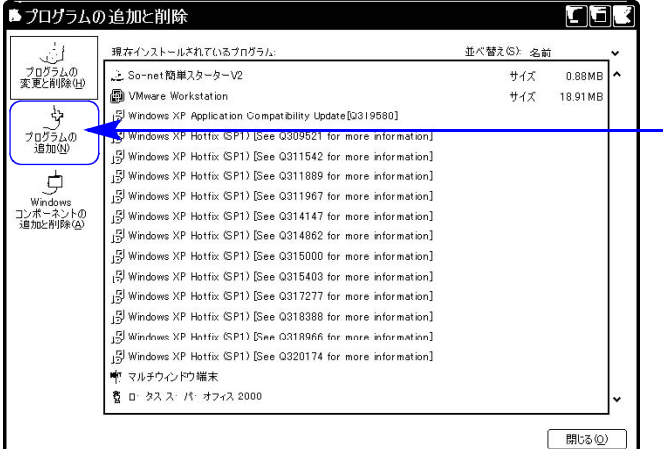

地域と言語の 電源オプション 電話とモデム 日付と時刻<br>オプション

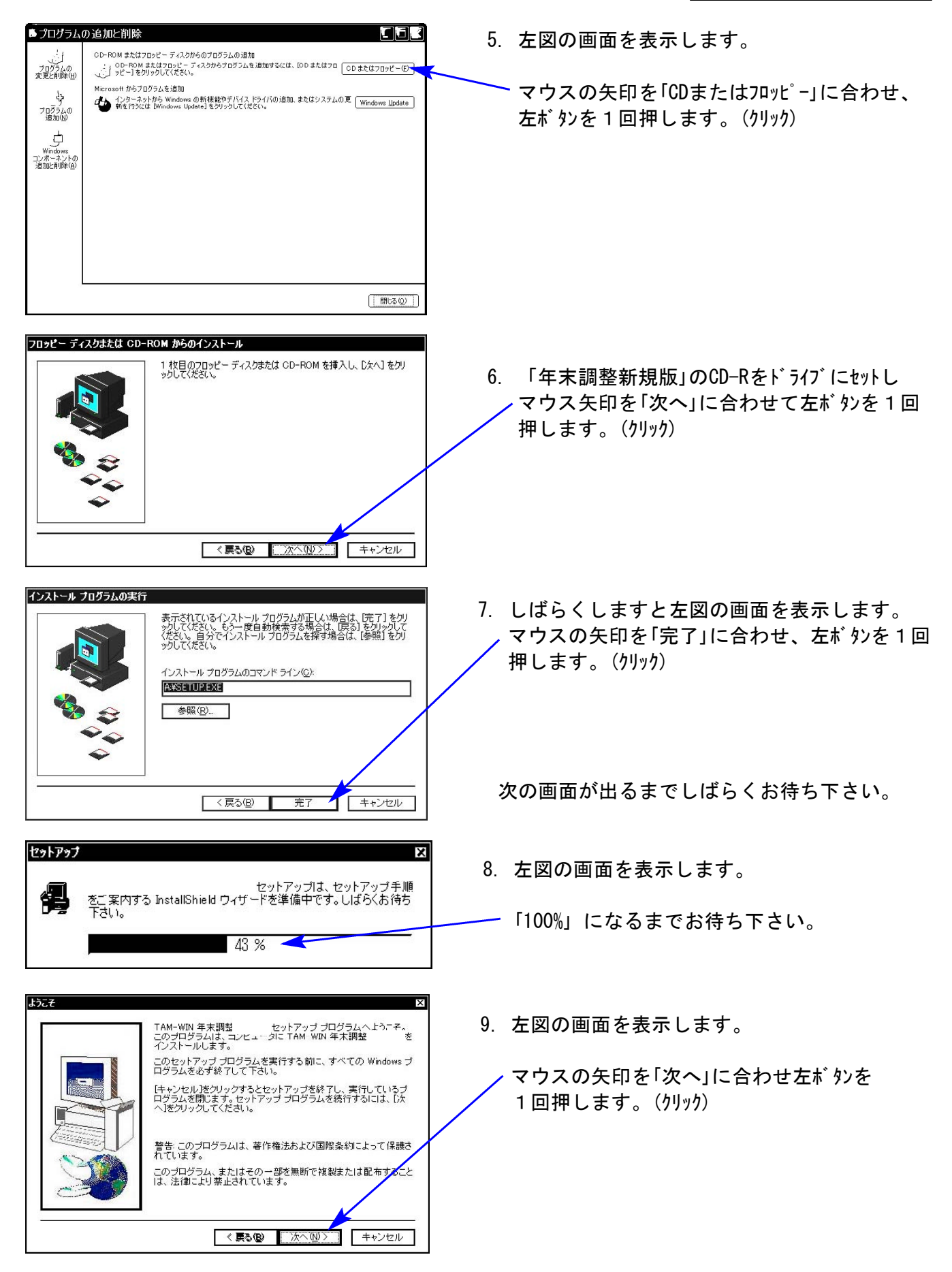

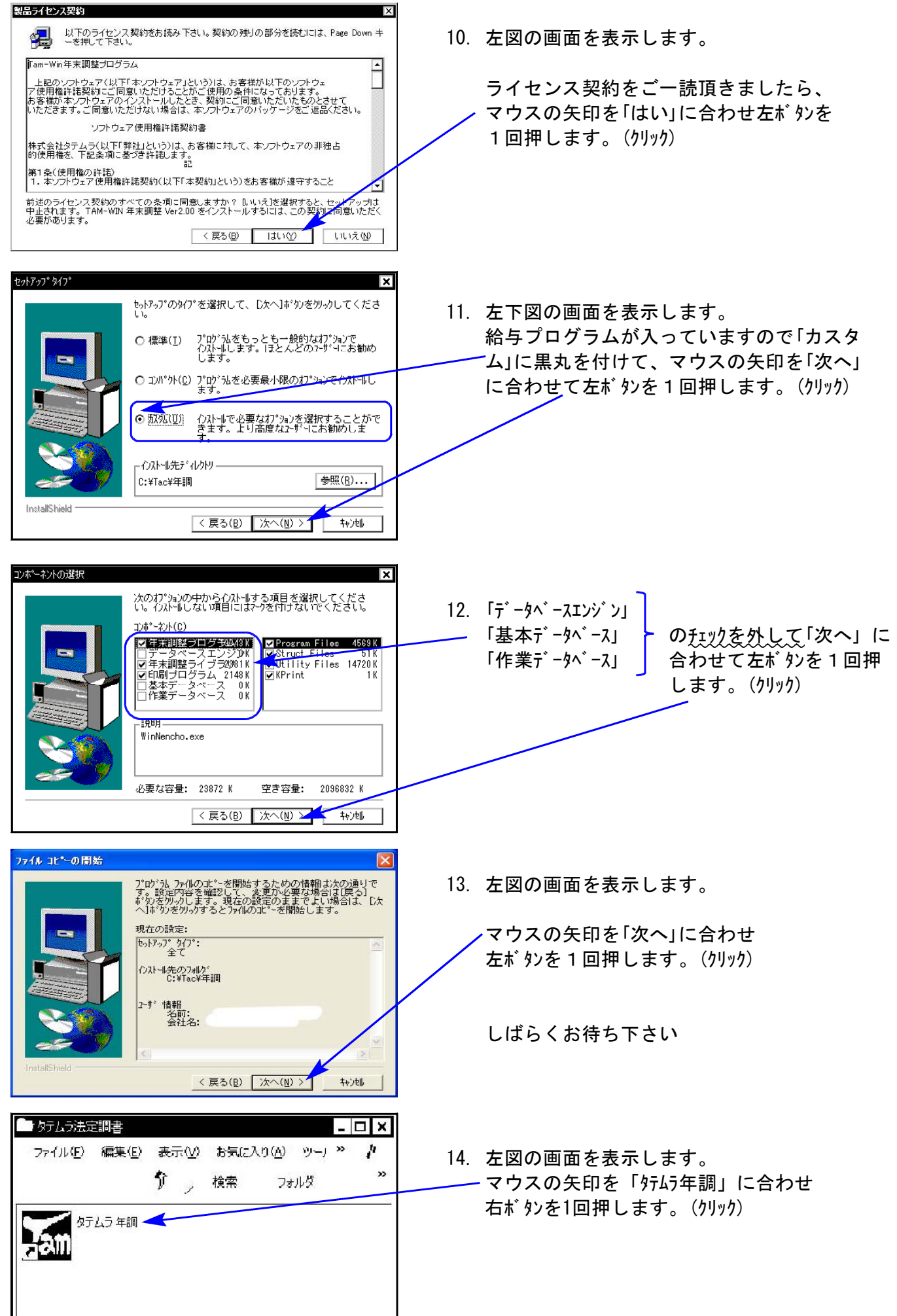

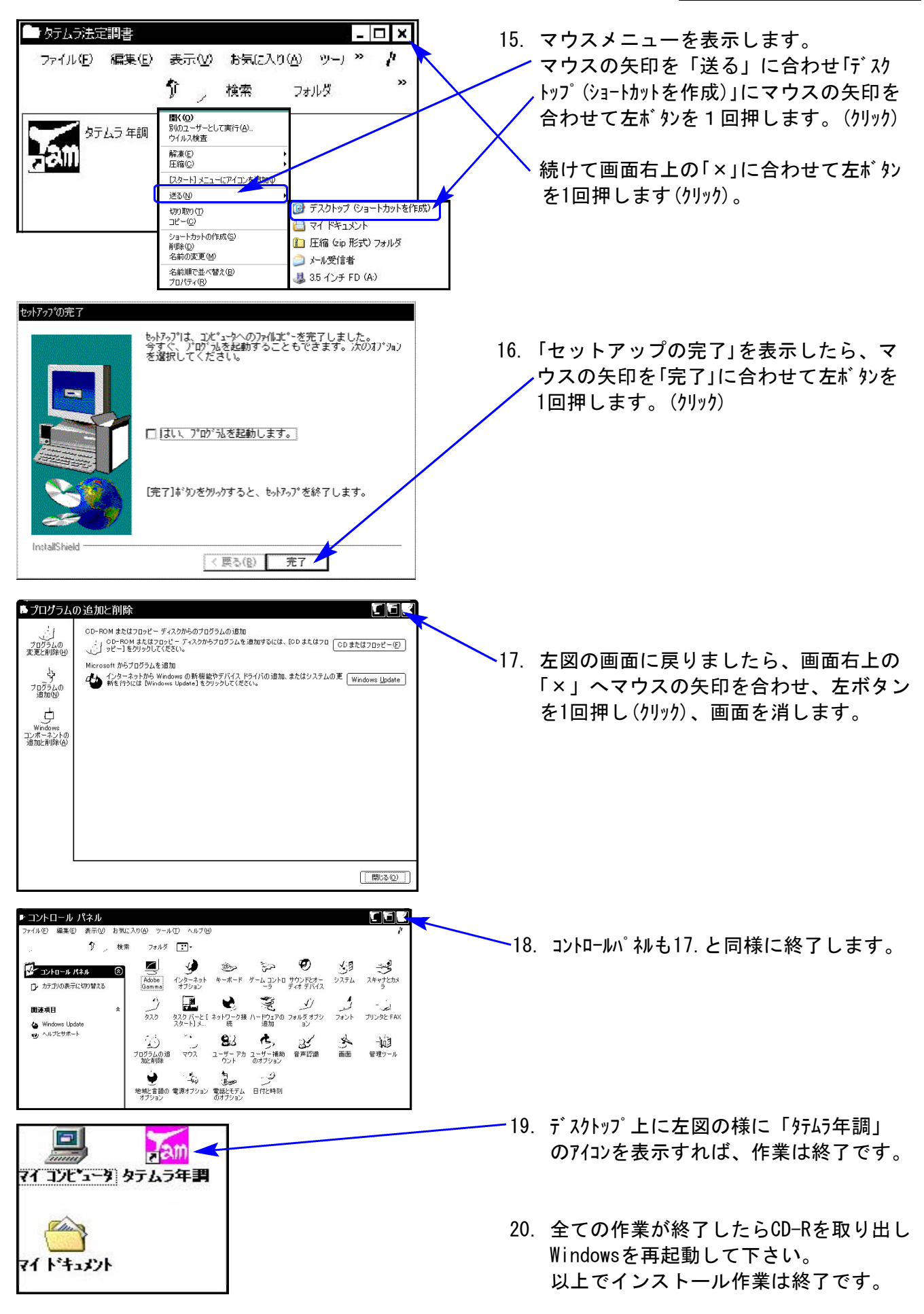

21. バージョン確認をお願いします。(P.13へ)

Windows版年末調整を平成21年より初めて使用するお客様に送付しています。

### 転送前の確認事項

- ●インストールを行う際は、全てのプログラムを終了して下さい。終了せずインストールを行 うとプログラムが正常に動作しないことがあります。
- ●今回のインストール作業を行う際、給与プログラムをご使用の場合はあらかじめデータバック アップを必ず行って下さい。

1.今回送付した『平成21年度版年末調整』の CD-Rを用意してドライブにセットします。 スタート 2. マウスの矢印を画面左下の「スタート」ボタン HEEGS に合わせ、「コンピュータ」」を選択します。 Ŋ  $\sigma$  לכ A  $\mathbf{e}^{\mathcal{A}\succ\mathcal{B}-\mathcal{A}\mathcal{B}\restriction}$  Internet Explorer

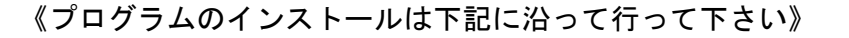

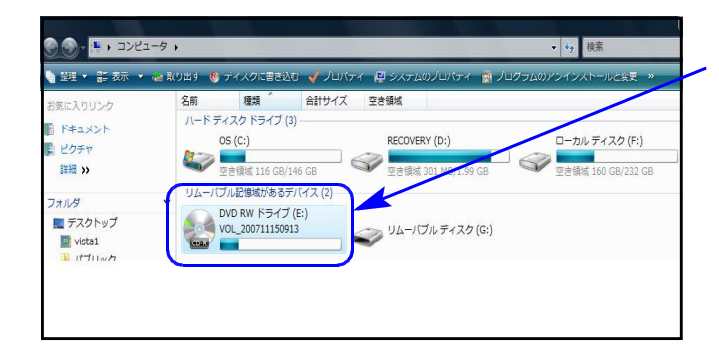

vista1

ドクチャ

検索

接続先

ミュージック

最近使った項目

 $7y^2-4$ ーー コンピュータに<br>ネット を参照します。

コントロールパネル

既定のプログラム ヘルプとサポート

電子メール<br>Microsoft Office Outlook MMT マルチウィンドウ 端末

Am タテムラ年調

BDE環境設定

Am タテムラ給与

**←**アプローチ 2001 クードパッド

VMware Player

Wink **> すべてのプログラム** 

Microsoft Office Word 2007

SCAR

W RYSK

3. CD-ROMドライブにマウスの矢印を合わせて 左 ボタンを2回押します。(ダブルクリック)

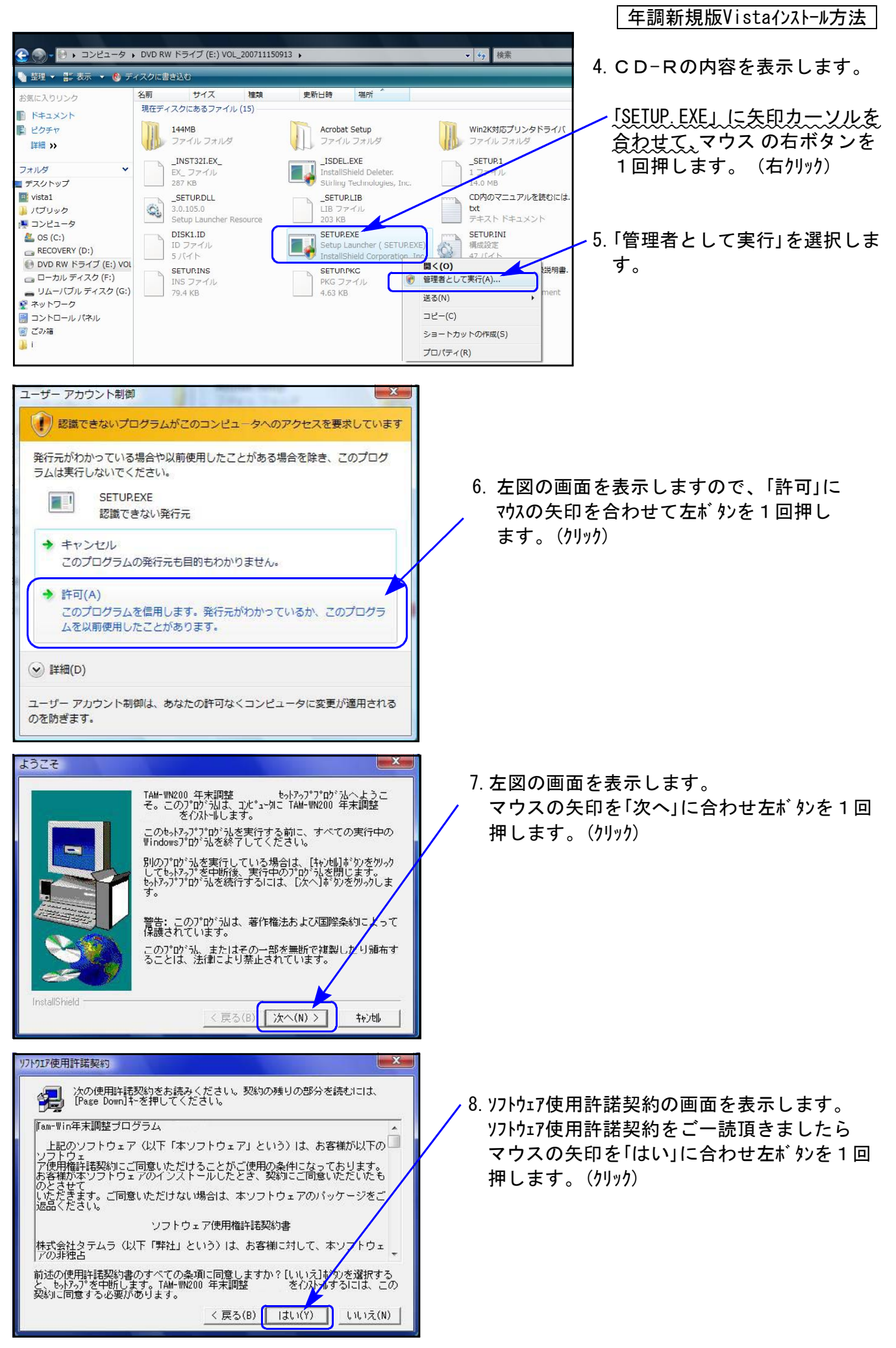

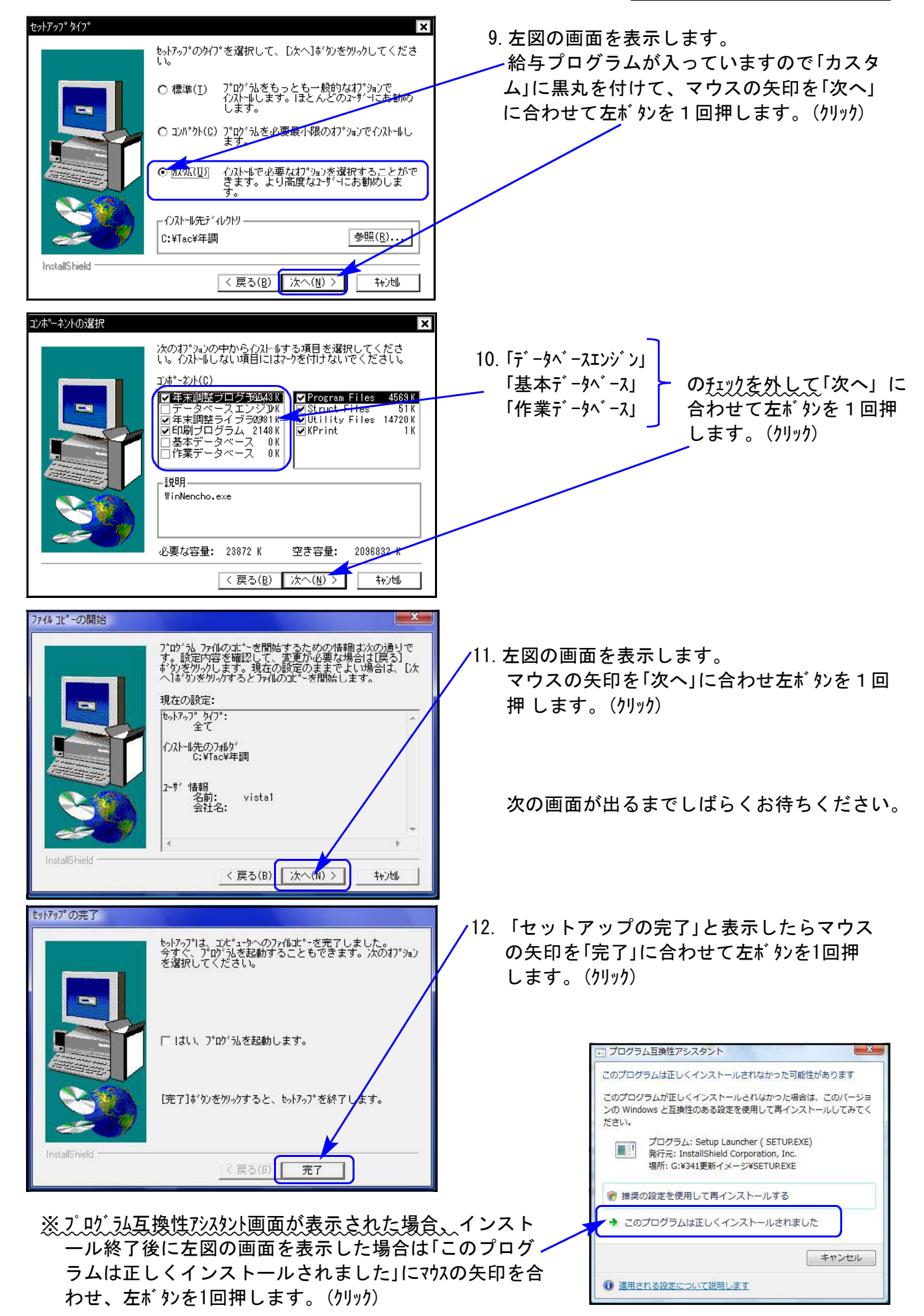

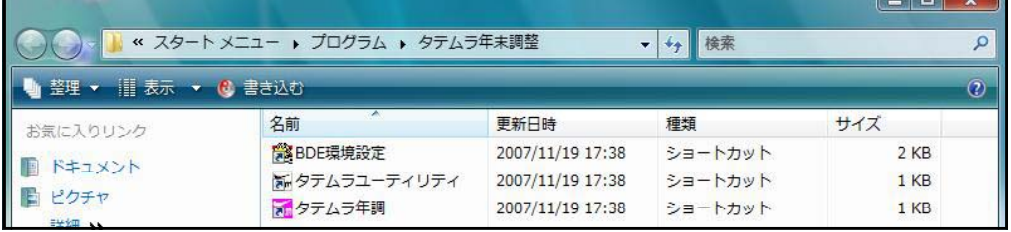

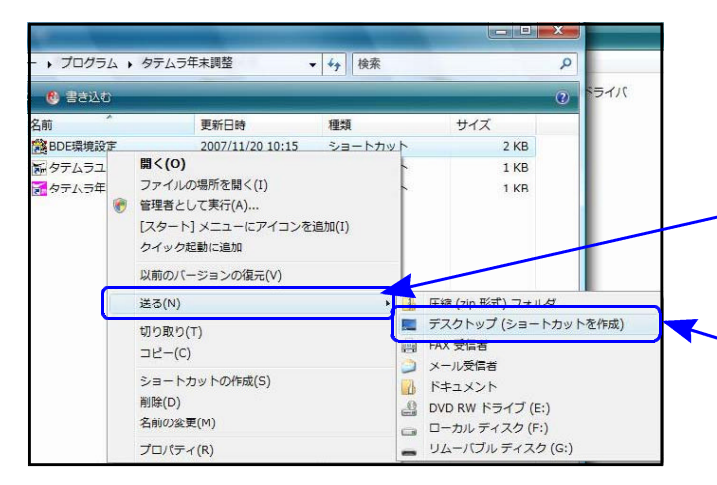

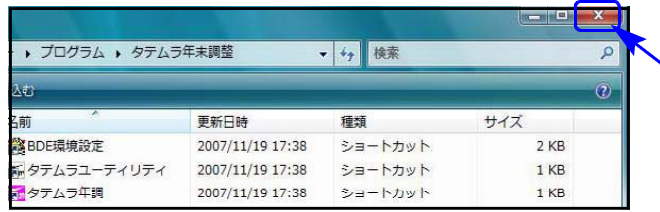

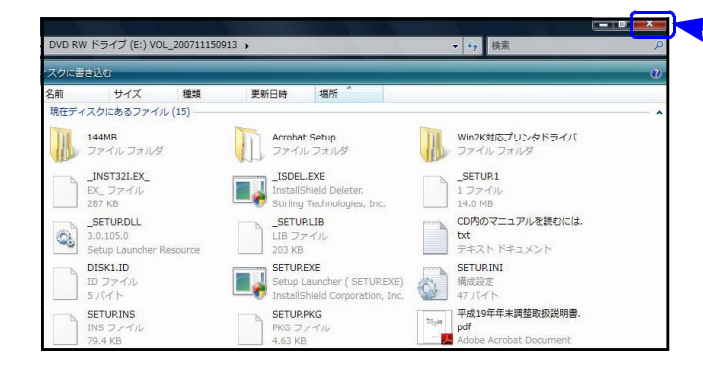

- 13.上図の画面を表示します。 「タテムラ年調」の上にマウスの 矢印を 合わせ、右ボタンを1回押します。 (右クリック)
- 14.「送る」の上にマウスの矢印を合わせ、左ボ タンを1回押します。(クリック)
- 15.「デスクトップ(ショートカットを作成)」の 上にマウスの矢印を合わせ、左ボタンを1回 押します。(クリック)
	- 16.画面右上の「×」へマウスの矢印を合わせ 左ボタンを1回押します。(クリック)
	- 17.左図の画面を表示します。 画面右上の「×」へマウスの矢印を合わせ 左ボタンを1回押します。(クリック)
	- 18.CD-Rを取り出し、Windowsを再起動し て下さい。

以上でインストール作業は終了です。

19. バージョン確認をお願いします。P.13へ

# 転送後のプログラムバージョンの確認方法

プログラムのバージョンの確認方法

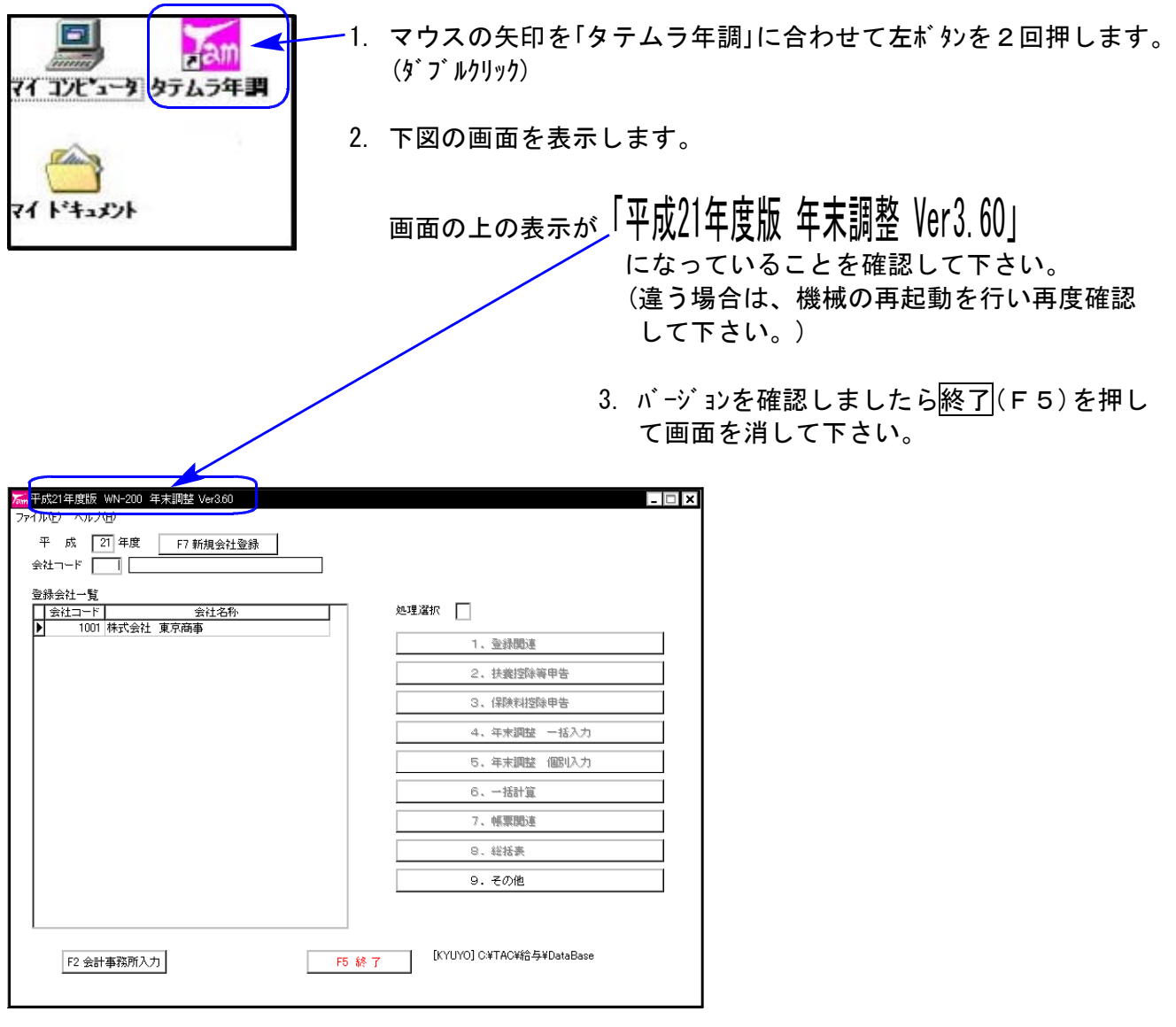

お疲れさまでした。 以上で更新作業は終了です。

## ※ 本年度のデータ入力にあたりご注意いただきたい点をまとめましたので、ご確認下さい。 尚、プログラムの変更点につきましては前回送付の更新案内をご覧下さい。

【年末調整プログラム】

給与支払報告書(源泉徴収票)の摘要欄

- ① 給与支払報告書(源泉徴収票)の摘要に住民税徴収区分を印刷するよう機能追加しております。 市区町村順を「1.する」にした場合に住民税徴収区分を印刷します。
	- ・「普通徴収」の場合 ・・・ 摘要に「普通徴収」と印字します。
	- ・「特別徴収」 〃 ・・・ 市区町村順にプリントする場合には、摘要に「特別徴収」と プリントするかしないかを選択できます。

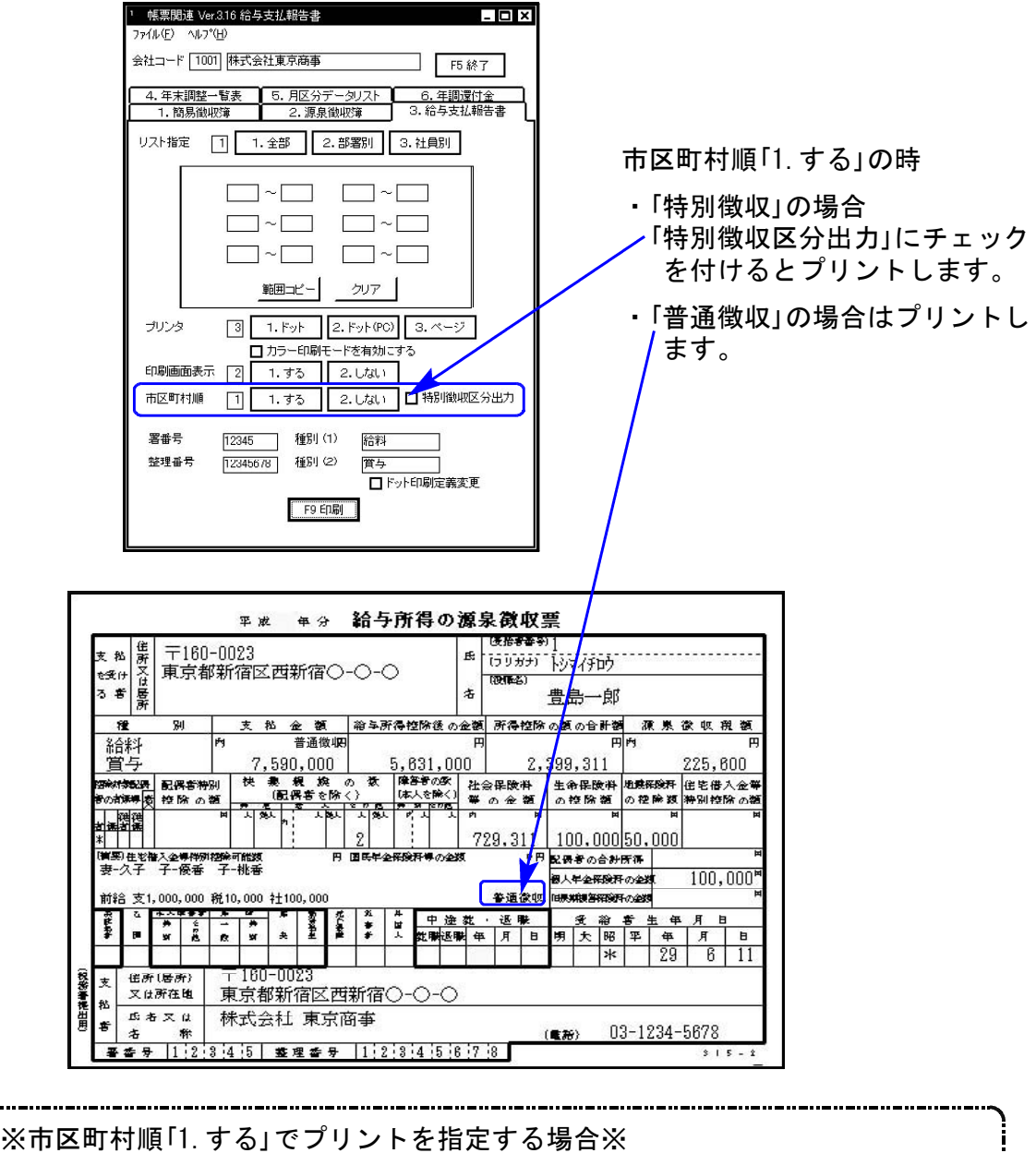

摘要に「普通徴収」と入力していると二重プリントになりますので、 既に摘要に入力している場合は削除していただきますようお願い致します。 (「特別徴収」を摘要に自動プリント指定する場合も同様です。)

Windows版年末調整プログラム注意点

② (特定増改築等)住宅借入金等特別控除の適用を受けた受給者については、その摘要を受けた 家屋を居住の用に供した年月日を給与支払報告書(源泉徴収票)の摘要欄に記載することにな りましたが、年末調整プログラムでは摘要欄の文字数が減少する事を避け、居住開始年月日 を固定項目にはしておりません。

※記載が必要な場合は昨年と同様に、摘要へ「居住開始年月日」等を入力して いただきますようお願い致します。 平成21年分 給与所得の源泉徴収票 6. 拾新辛的 〒160-0023<br>東京都新宿区西新宿〇-〇-〇 - 支 税 け さんたい さんじょう きんじょう しゅうしゅう しゅうしゅう しゅうしゅう しゅうしゅう しゅうしゅう しゅうしゃ しゅうしゃ しゅうしゃ  $\begin{array}{c} \hbox{\tt \#} \{ \frac{1}{2} \} \{ \frac{1}{2} \} \{ \frac{1}{$ **RPIE-251**  $\hat{\mathbf{a}}$ 佐藤 花子  $\overline{\mathbf{x}}$  $\overline{M}$ 支 私 金 额 │ 裕年所得控除後の金額│ 所得控除の額の合計額│ 源 泉 徴 収 瑕 額 給料<br>賞与  $6,765,000$ ₹ orberg. 70. 前海鄉 尾 ऊेंदौ  $\prod_{i=1}^{n}$ ר ב 823,000  $[100, 000]$ 50,000 180.00 -<br>225.000円 国民年企業59开導の企業 9円 配偶者の合計所得 、<br>金等年末残高 住12,500,000円<br>(金等年末残高 住10,000,000円 -<br>-<br>|日<mark>天知浪海将没汗の企業</mark>  $182.000$ -<br>居住開始年月日 H18.3.1 借入<br>民住開始年月日 H20.5.20借入  $\begin{array}{c|c|c|c|c} \hline \text{# x & \text{# } & \text{# } \\ \hline \text{#} & \text{# } & \text{# } \\ \hline \text{#} & \text{# } & \text{# } \\ \hline \end{array}$  $+1.72$ 一月  $\left| \cdot \right|$  $\frac{\frac{4}{5}}{45}$  4 lь া∗া  $\overline{4}$  $\overline{\phantom{a}}$ 부평하 支払 東京都新宿区西新宿○−○−○ 医各叉体 株式会社 東京商事 03-1234-5678  $(46.39)$ 

データバックアップをフロッピーで行う場合

実際にバックアップ処理しているにもかかわらず%表示が0%や4%から変わらないケースが あります。 (処理スピードに画面更新表示が追いつかないため。)

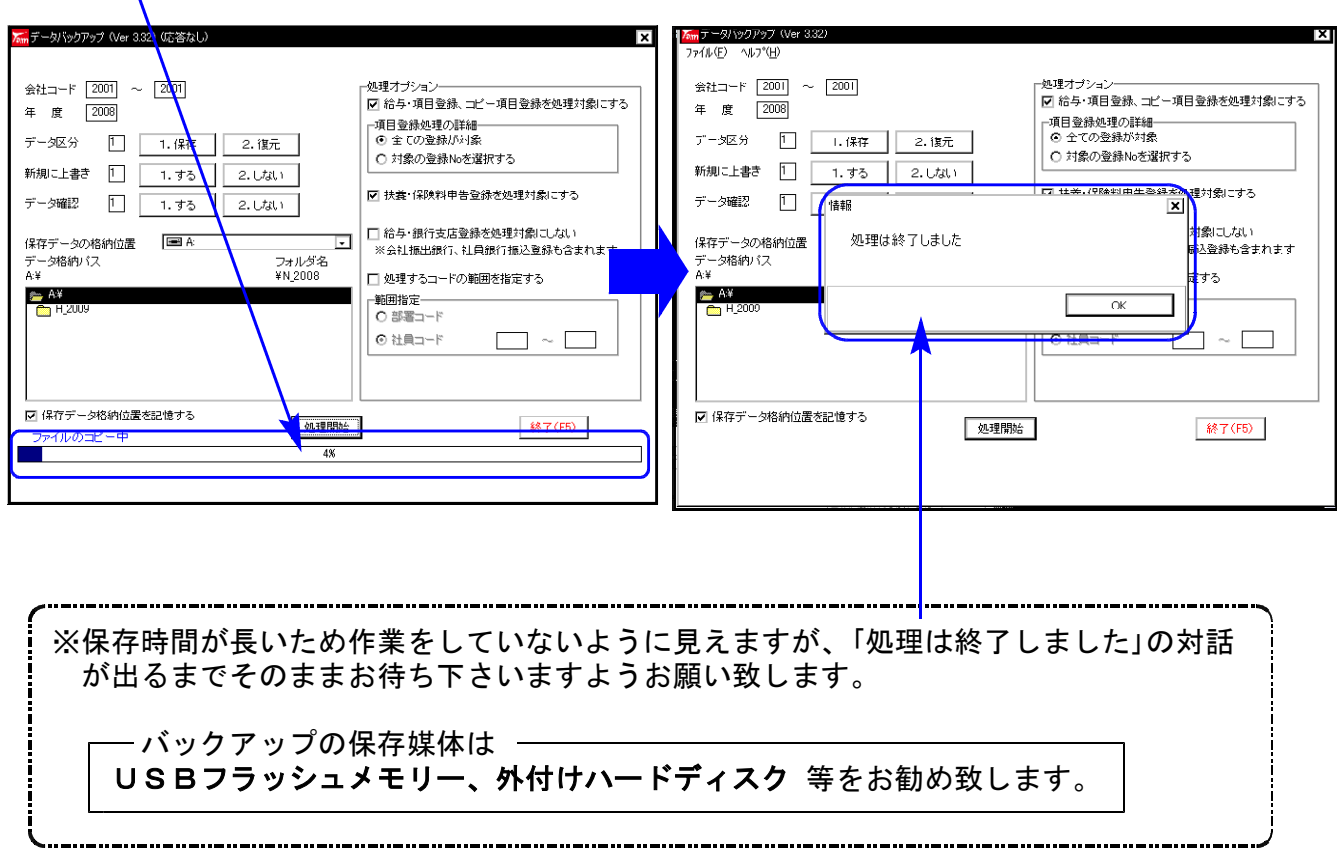

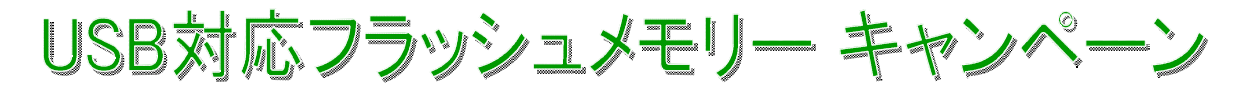

BUFFALO RUF-C4GS-BK/U2(ブラック)4GB 価格2,480円(機) RUF-C8GS-BL/U2(ブルー) 8GB 価格3,380円(総) WindowsXP - VISTA対応※

長らくご使用されてきたフロッピーディスクが、各メーカーで生産打ち切りを決定しました。 今後は別媒体への保存が必要とされます。弊社財務データー及び、給与・年調などをはじめ、 Windowsデーターのバックアップにも最適なUSBフラッシュメモリーキャンペーンのご案内を いたします。お持ちでない方はこの機会に是非、ご検討下さい。

【USBフラッシュメモリー】 フロッピーの約4000倍の容量があります。

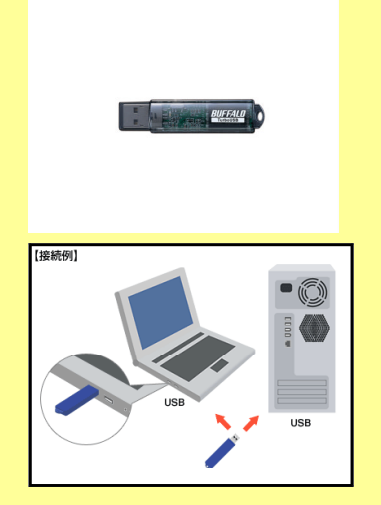

Win給与、Win年調、Win法定、Word、一太郎 Excelなどで使用しているアプリケーション ソフトのデーターを手軽に一時保存! 他の機械などに容易に移行することが可能!

USBフラッシュメモリーはパソコンのUSBポート に挿すだけで自動認識します。 設定は不要ですぐにお使い頂けます。 取りや持ち運びに最適なツールです。

RUF-C4GS-BK/RUF-C8GS-BLは(株)バッファローの商品です。 ※System-V/LXシリーズでは、[189]端末バックアップでご使用頂けます。 ※こちらの商品に関しましては保守対象外となり、故障時はメート修理となります。

以下商品注文書にご注文個数をご記入下さい。

■USB対応フラッシュメモリー 価格 ■USB対応フラッシュメモリー 注文書

 $(TB-BH2G/B)$ 

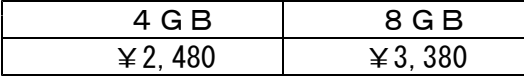

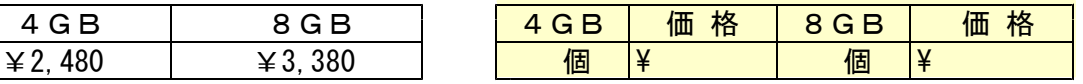

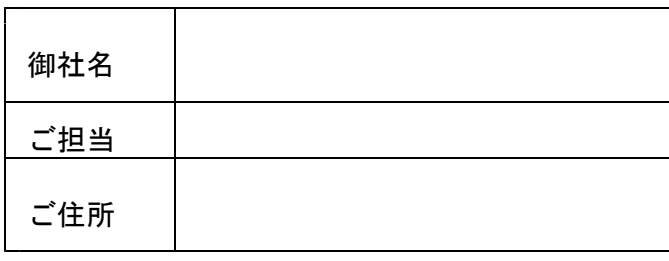

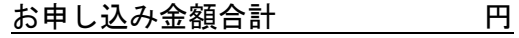

お申し込み日 年 月 日

ご注文FAX 042-553-9901